# **Microsoft Excel: Crearea Formularelor cu Excel & Funcţii definite de utilizator şi Funcţii predefinite**

## **TIMP DE LUCRU: 2 ORE**

#### **Obiective:**

- Realizarea unui formular cu Microsoft Excel (**Tema 1**).
- Funcţii definite de utilizator; utilizarea referinţelor relative şi absolute (**Tema 1 şi Tema 2**).
- Funcţii predefinite Excel: funcţia **SUM** (**Tema 1 şi Tema 2**).
- Recapitulare Excel (**Tema 3 opţional**).

#### **Tema 1. Realizarea de formulare cu Microsoft Excel.**

1. Creaţi un nou fişier Excel [Start – All Programs – Microsoft Office - Microsoft Excel]. Salvaţi fişierul în partiția dvs. de pe servăr sub denumirea FormularPersonal.xls.

2. Redenumiți prima foaie de calcul cu numele de "Personal". Ștergeți restul foilor de calcul.

- Instrucţiuni: Pentru a redenumi o foaie de calcul: [Format Sheet Rename].
- Instructiuni: Pentru a sterge o foaie de calcul: clic dreapta Delete.
- 3. În foaia de calcul "Personal" realizați structura tabelară a formularului de centralizare a numărului

personalului sanitar existent la sfârşitul anului pe grupe de vârstă:

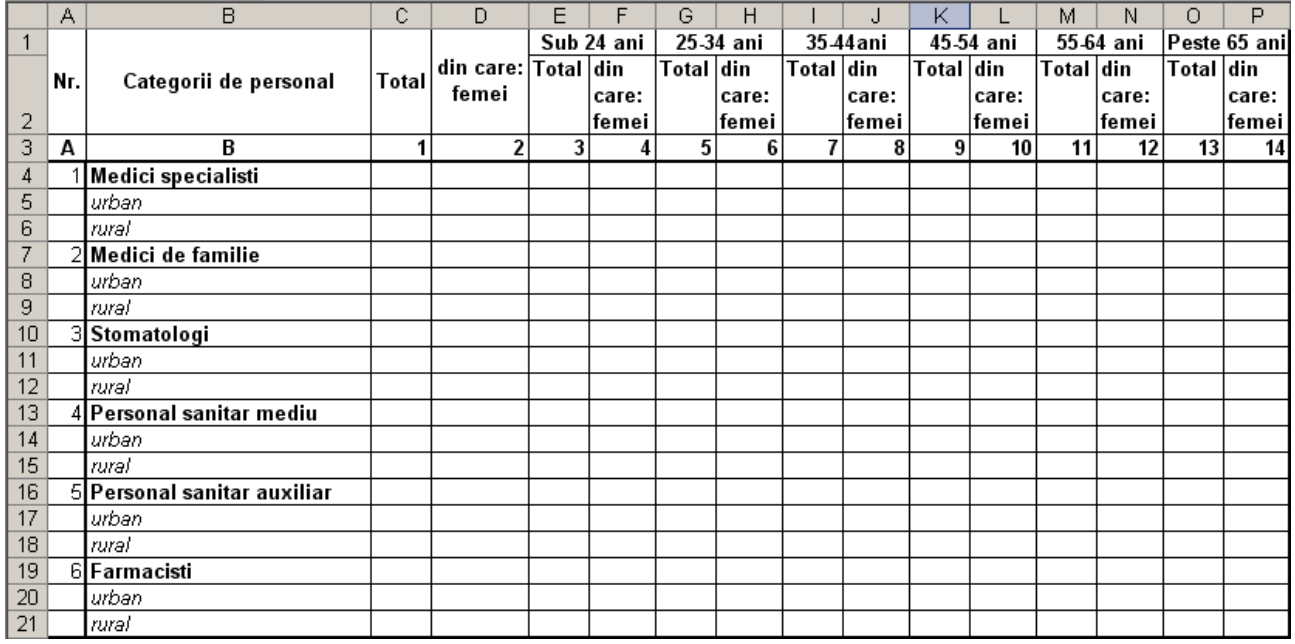

4. Utilizaţi funcţia SUM pentru următoarele celule:

• Numărul de medici specialişti pe categorii de vârste (E4-P4):

## Specialităţi Reglementate Sectorial – Trunchi Comun – Anul I – TC I An universitar 2008-2009 ©2008, Sorana D. BOLBOACĂ

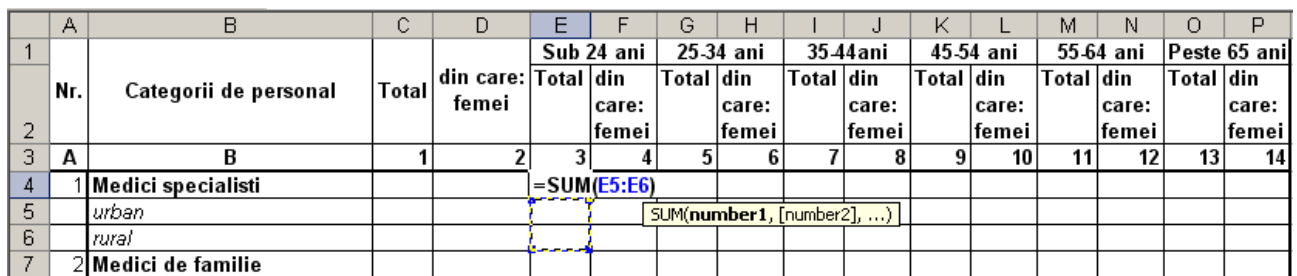

- Numărul de medici de familie (în fiecare din celulele începând de la E7 până la P7)
- Numărul de stomatologi (în fiecare din celulele începând de la E10 până la P10)
- Numărul de peroane personal sanitar mediu (în fiecare din celulele începând de la E13 până la P13)
- Numărul de persoane personal sanitar auxiliar (în fiecare din celulele începând de la E16 până la P16)
- Numărul de farmacişti (în fiecare din celulele începând de la E19 până la P19)
- Numărul total de medici specialişti din mediul urban:

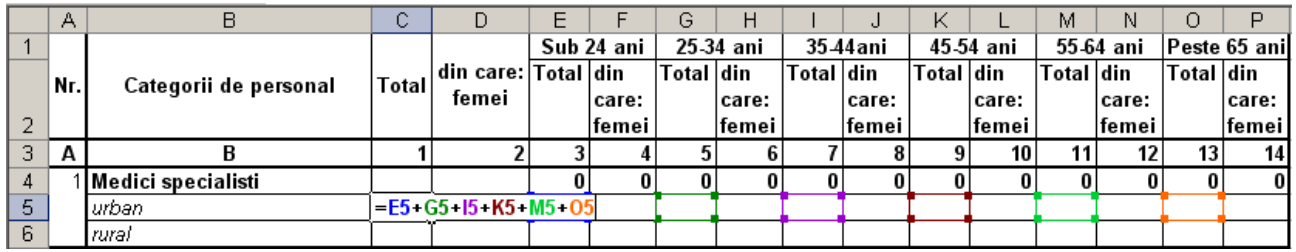

- Numărul total de medici specialişti din mediul rural
- Numărul de femei medici specialişti din mediul urban
- Numărul de femei medici specialişti din mediul rural
- Numărul total de medici specialiști (folosiți funcția SUM)
- Numărul de medici specialiști de sex feminin (folosiți funcția SUM)
- Utilizaţi formula adevată pentru restul tabelului. Formularul dvs. trebuie să arate ca şi cel din imagineŞ

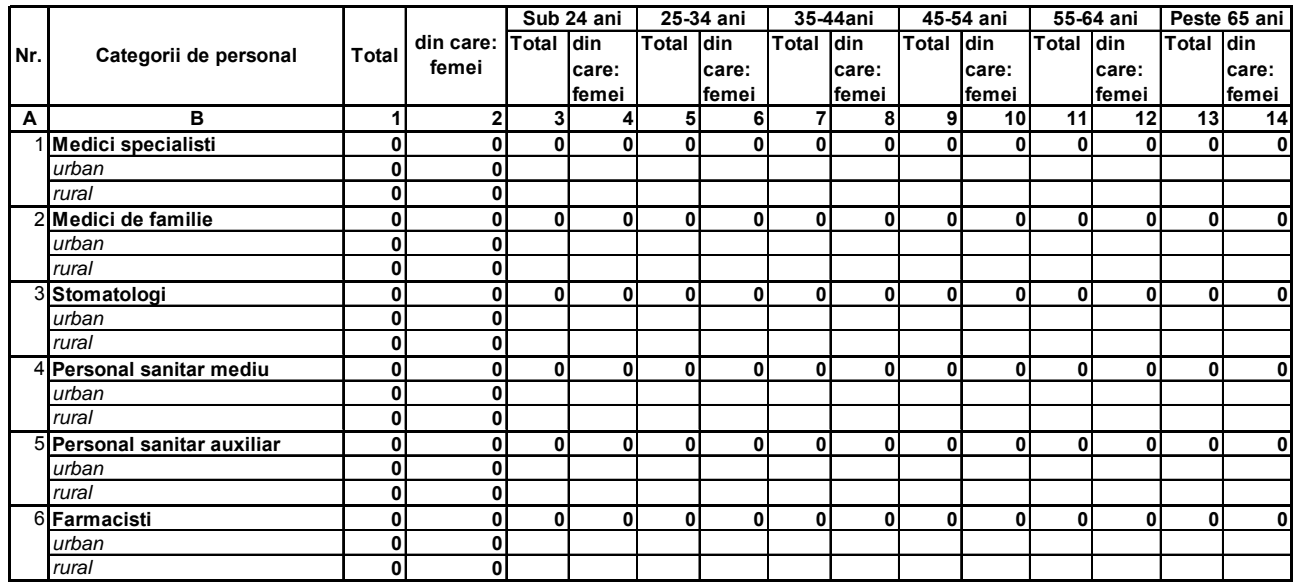

5. Pentru a verifica funcţionalitatea şi operabilitatea formularului creat prin completarea cu date fictive.

Instructiuni:

- Inseraţi o nouă foaie de calcul: clic drepata pe foaia de calcul Personal şi alegeţi opţiunea Insert + Worsheet. Denumiți această foaie de calcul "2007".
- Copiaţi tabelul din foaia de calcul "Personal" în foaia de calcul "2007".
- Completati formularul cu date fictive.

6. Salvaţi fişierul şi închideţi aplicaţia Microsoft Excel.

#### **Tema 2. Crearea de funţii în Microsoft Excel prin folosirea referinţelor relative şi absolute de celule.**

- 1. Deschideti baza de date BazaDateRiscCardiac.xls.
- 2. La dreapta coloanei "Înătime" inserați o nouă coloană denumită IMC (indice de masă corporală). Formula de calcul al indicelui de masă corporală este:

$$
IMC = \text{greutate (kg)/ înălțime (m2)}
$$

#### Instrucţiuni:

Folosim referintele relative de celule pentru a putea multiplica formula de calcul pentru toti pacientii. Introducem formula de clacul ca şi în imaginea următoare:

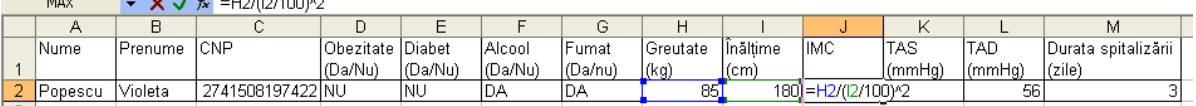

- Coloana cu IMC trebuie să fie de tip "Number" cu două zecimale.
- Atenție! Pentru a calcula indicele de masă corporală trebuie să transformăm înălțimea din cm în m<sup>2</sup>!
- 3. La dreapta coloanei TAD inseraţi o nouă coloană denumită TAM (tensiune arterială medie). Formula de calcul pentru TAM este:

$$
TAM = TAD+1/3(TAS-TAD)
$$

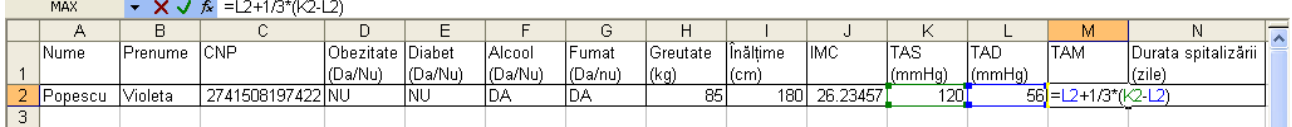

Atenția! Formatul coloanei TAM trebuie să fie de tip Number cu două zecimale.

- 4. Calculați costul spitalizării pentru fiecare pacient în parte și respectiv suma costurilor de spitalizare pentru toţi pacienţii din baza de date.
- Inseraţi un nou rând în baza de date. Selectaţi primul rând din baza de date, clic dreapta şi insert.
- În celula A1 scrieti: "Cost spitalizare per zi". Selectati celulele de la A1 până la C1 și cu opțiunea Merge Cells creati dina ceste celule o singură celulă.
- În celula D1 scrieti 100. Celula trebuie să fie de tip Currency Simbol RON.
- La dreapta coloanei Durata spitalizării inseraţi o nouă coloană denumită Cost spitalizare.
- Folosiţi referinţa absolută de celulă pentru a calcula costul spitalizării:

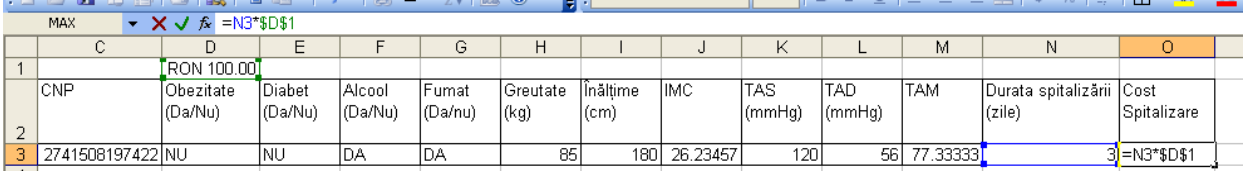

Calculați suma costurilor de spitalizare pentru pacienții din baza de date.

## • Salvaţi şi închideţi fişierul.

### **Tema 3 (opţional).**

Realizaţi formularul din fişierul FormularRaportarePatologieTumorala.pdf folosind formule de calcul similare cu cele de la Tema 1. Salvați fișierul Excel realizat cu denumirea FormularRaportarePatologieTumorala.xls pe partiţia dvs. de pe server.